# **STEP BY STEP:**

Applying for State of Montana Jobs

#### **SEARCH FOR A JOB OPENING**

All open job postings can be found on the State of Montana Careers website located at [statecareers.mt.gov](https://www.statecareers.mt.gov/). You can search the postings by keyword, city, or agency. Click on the job title to view the position details.

## **SIGN UP AND LOG IN**

First-time applicants must create a username and password on the State of Montana Careers website located at [statecareers.mt.gov](https://www.statecareers.mt.gov/) to apply for a job. Not ready to apply just yet? No problem. Once you've created your account, you can save postings to your job cart so you can revisit them later.

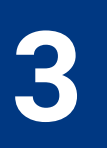

**5**

**4**

**1**

**2**

### **APPLY ONLINE**

Found the perfect job? Simply click on the "Apply Online" button at the top of the page. The first time you apply for a position, you will have the option to upload a resume. The system will extract information and fill in candidate information, which you will need to proofread and update accordingly.

## **ATTACH RELEVANT FILES**

If you are applying for a position that requires additional information, you can upload files in the "Attachments" section. Be sure ALL files that are required and applicable are marked "Relevant." **Important:** If you are claiming disability and/or veteran employment preference, DO NOT upload those documents in the online job application. Please email such documents to HHSHumanResources@mt.gov so they can be managed separately.

### **SUBMIT YOUR APPLICTION**

Finish your application by completing the "Review and Submit" section. If the job you're applying for has a closing date, be sure to have it submitted by the date and time indicated in order to be considered for the position.

> **Work for the State you love to live in. Find your next adventure at [WWW.STATECAREERS.MT.GOV](https://www.statecareers.mt.gov/)**

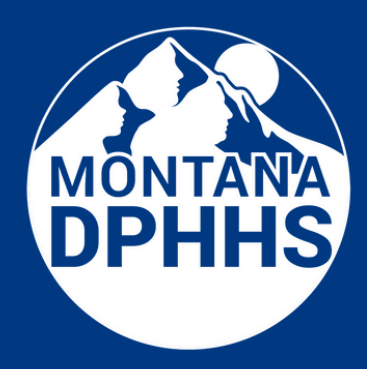

**Scan here with your smartphone camera to get a more detailed guide!**

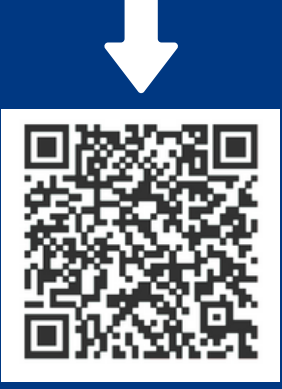